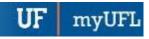

# **ENROLLMENT REQUEST: USING A UNITS TAKEN OVERRIDE**

This instruction guide will walk you through the process of enrolling a student into a course with a units taken override.

## **N**AVIGATION

Use the following navigation to navigate to the Enrollment Request page:

- 1. Click the NavBar icon
- 2. Click Main Menu
- 3. Click Student Information System
- 4. Click Records and Enrollment
- 5. Click Enroll Students
- 6. Click Enrollment Request

### **PROCESS**

Use the following steps to use the units taken override:

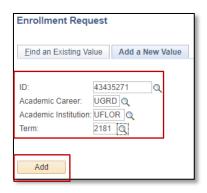

- 1. Enter the student's UFID
- 2. Enter the Academic Career
- 3. Enter the Term
- 4. Click the Add button

- **5.** Enter the class number in the Clas Nbr field
- **6.** Press the **tab** key to see the course code populate
- 7. Click the **Submit** button

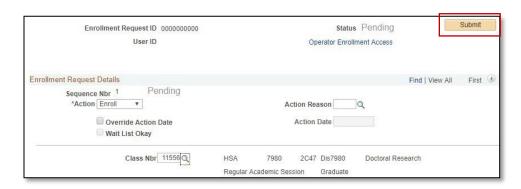

**8.** Note the status has changed from Pending to Errors

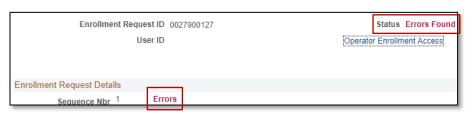

Updated: May 02, 2023

Page 2 of 2

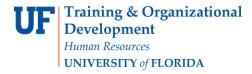

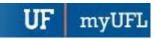

- 9. Scroll to the bottom of the page
- 10. Review the Error Message

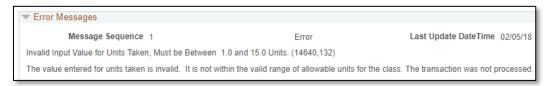

This error message indicates the class has an invalid number of credits (also known as units) assigned to it. In order to enroll a student in the class, you must input a valid unit, as indicated by the error message.

- 11. Check the box next to the Units Taken override
- 12. Update the units in the Units Taken field to a valid unit number

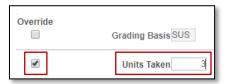

- 13. Scroll to the top of the page
- 14. Click the Submit button

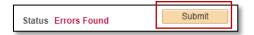

15. Note the status has changed from Errors to Success

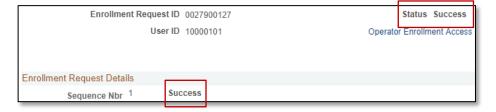

NOTE: You may see **Messages** rather than Success. If you see this, it means the enrollment action was posted successfully but there is additional information regarding the enrollment.

## FOR ADDITIONAL ASSISTANCE

#### **Technical Issues**

The UF Computing Help Desk 352-392-HELP helpdesk.ufl.edu